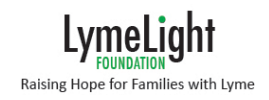

# How to Virtually Dart

#### Darting Rules

- **No money will be charged** during the darting process. There is no bidding. If you participate in the Fund-A-Need, we will contact you after the event for payment.
- Only dart at your allotted **time slot** even if the system allows you to click the "Buy" button early. Early darting will result in *disabling your dart until the end of the event.*
- **Only dart for the quantity of art included in your registration** even if the system allows you to select additional pieces. Additional darting will result in *disabling your* dart until the end of the event.

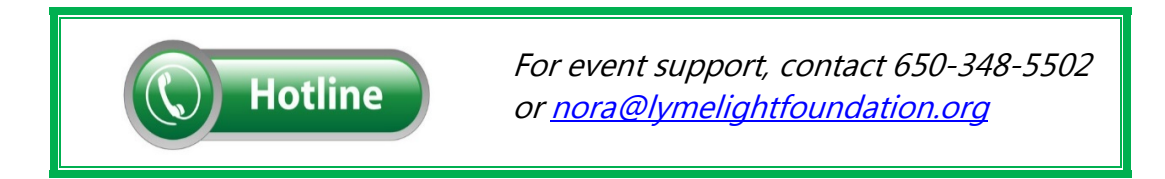

#### Before you Dart

Look for an email from LymeLight Foundation [\(no-reply@ggo.bid\)](mailto:no-reply@ggo.bid) with Subject "Welcome to Online Bidding".

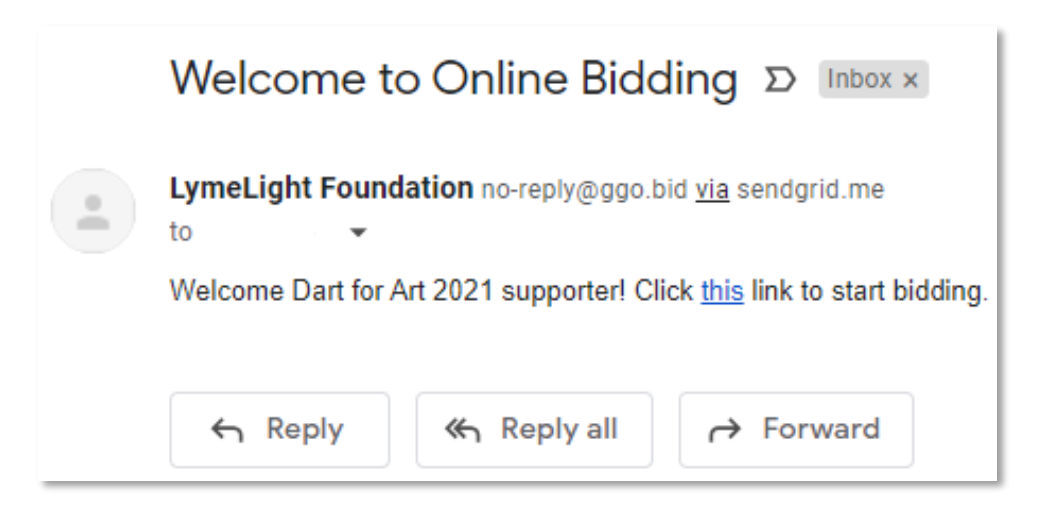

Before the event begins, the darting site will be in preview-only mode (no action permitted). Art tiles will appear with an "Opening" tag in the upper left corner. We encourage you to become familiar with the site using your personalized link.

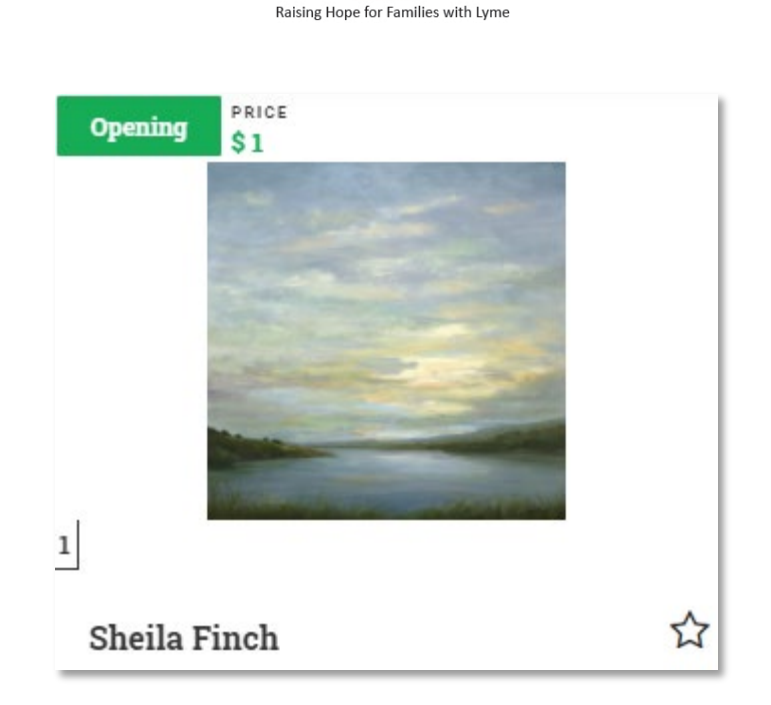

LymeLight

### **Darting**

- □ **Step 1:** When the event begins, we invite you to follow the darting action. Click the personalized access link provided in your "Welcome to Online Bidding" email. This link is your dart so do not share. **(Reminder to only dart at your assigned [timeslot.](https://lymelightfoundation.org/2021-darting-groups/))**
- □ **Step 2:** Scroll through the gallery to find your favorite pieces or use the Search function in the upper right corner. The art is listed in the same order as the online catalog and the art numbers correspond. Hint: Use the star  $\dot{x}$  by each tile to save to your Favorites. View your Favorites from the upper right menu option.

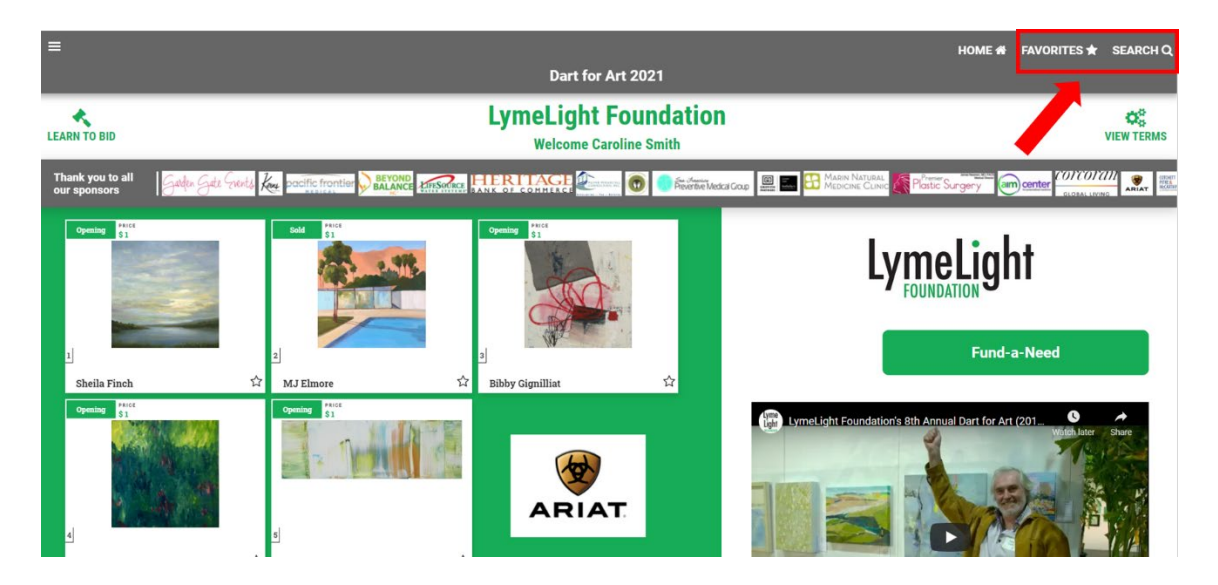

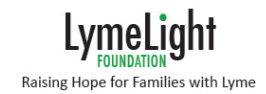

□ **Step 3:** When your *darting window* opens, click on the tile corresponding to your favorite piece.

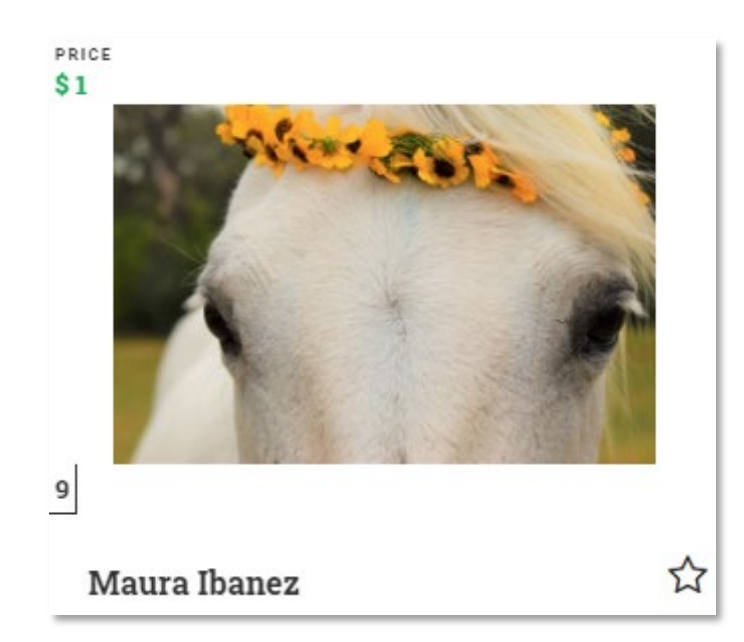

Hint: If a piece has a SOLD tag in the upper left corner, it is no longer available. We suggest you have 4-5 favorites selected in advance.

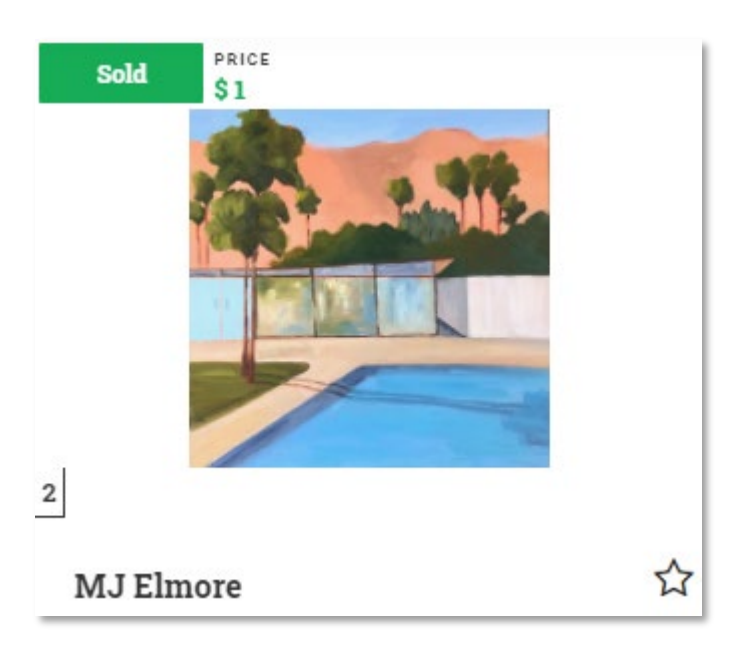

□ **Step 4:** Click on the "Buy" button. (Don't worry, we won't really charge \$1)

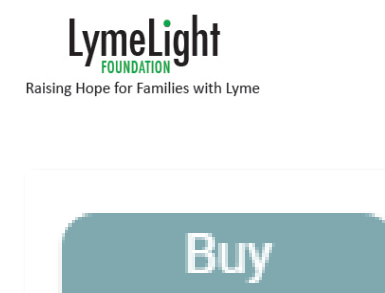

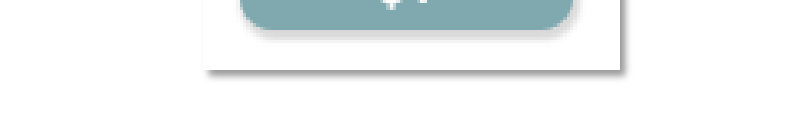

□ Step 5: Three more clicks on the blue buttons! Proceed wisely as your selection is final **and the system will not let you unselect art.**

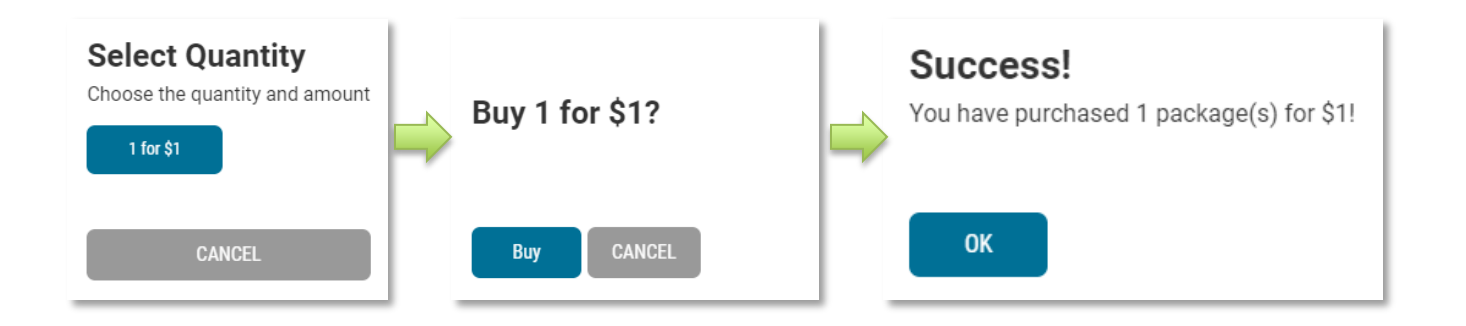

Your piece is now marked as SOLD and your name will appear in the Purchase History. No further action is needed.

**Step 6:** Before you leave, please consider supporting our treatment grant program with a donation of any level toward our Fund-A-Need. **All donations will be matched!** Simply click the green button and follow the steps. A team member will follow up with you shortly with payment information. Also, anyone can visit our [Giving Board](https://dartforart2021.ggo.bid/displays/giving?ID=1) to see our progress.

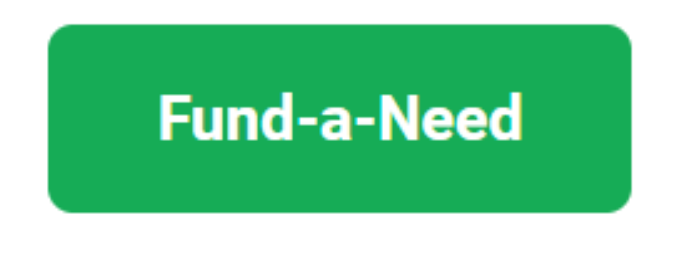

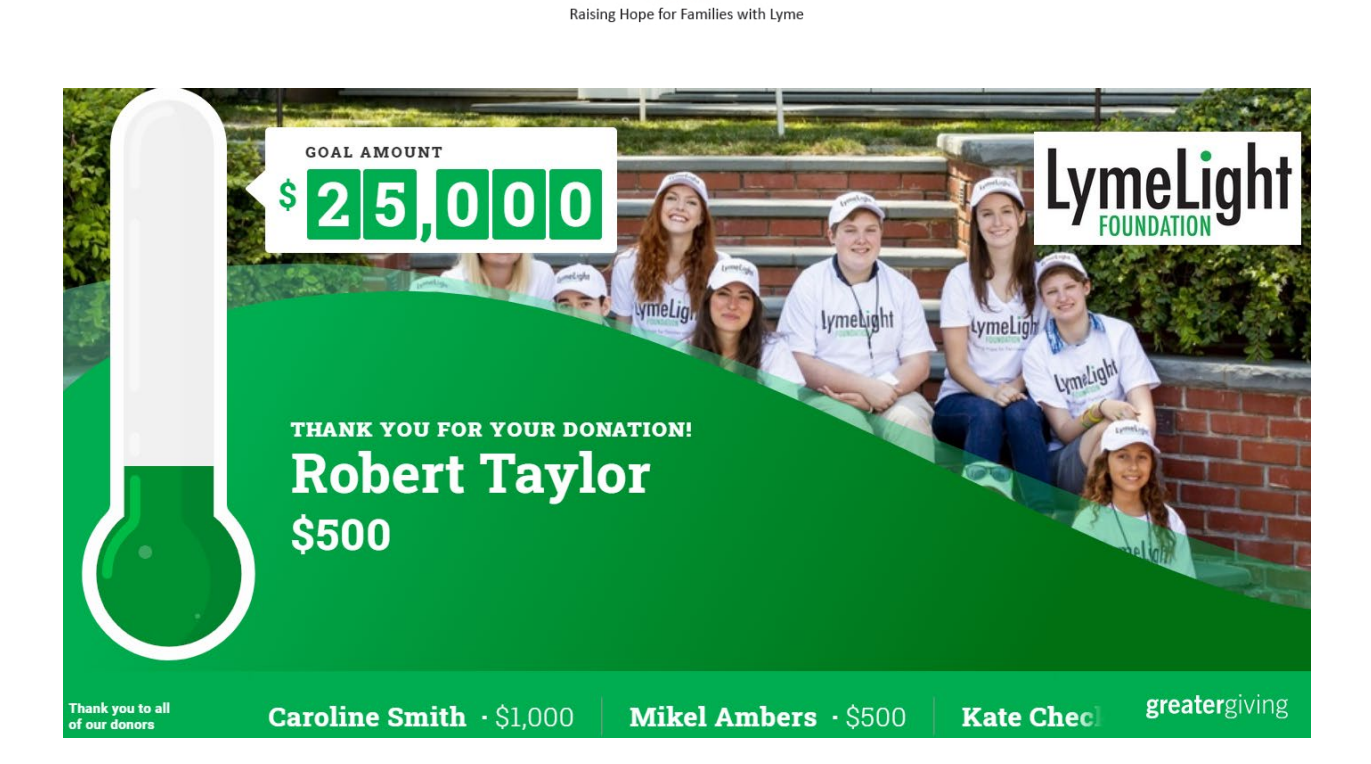

LymeLight

## **Congratulations on your art selection and** thank you for your support!